## TITLE INSTALLATION

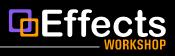

## PART A: COPYING YOUR TITLES

1. Open the ZIP folder from your download by double clicking on it. Inside you will see the folder of the plugin you purchased. Example: *EffectsWorkshop Game Show*. After finding your new plugin, right click on it and copy it.

| <b>É Finder</b> File Edit V | liew Go Window                               | Help                               |                                      | ۲                   | 🗩 🗢 Q 🛢 Thu Jul 27 3:43 Pł |
|-----------------------------|----------------------------------------------|------------------------------------|--------------------------------------|---------------------|----------------------------|
|                             |                                              |                                    |                                      |                     |                            |
|                             |                                              |                                    |                                      |                     |                            |
|                             |                                              |                                    |                                      |                     |                            |
|                             | •••                                          | SeffectsWorkshop Game Show - Files |                                      |                     | 2                          |
|                             | Favorites                                    | Name                               | A Date Modified                      | Size Kind           |                            |
|                             | <ul> <li>AirDrop</li> <li>Recents</li> </ul> | FifectsWorkshop Game Show          | Open in New Tab                      | Folder              |                            |
|                             | Applications                                 | Installation Guide - Titles        | Move to Trash                        | 8.4 MB PDF Document |                            |
|                             | Desktop                                      |                                    | Get Info                             |                     |                            |
|                             | Documents                                    |                                    | Rename                               |                     |                            |
|                             | Ownloads                                     |                                    | Compress "EffectsWorkshop Game Show" |                     |                            |
|                             | Locations                                    |                                    | Duplicate<br>Make Alias              |                     |                            |
|                             | iCloud Drive                                 |                                    | Quick Look                           |                     |                            |
|                             | Network                                      |                                    | Сору                                 |                     |                            |
|                             | Tags                                         |                                    | Share                                |                     |                            |

2. Open a Finder window. Navigate to: Go > Home > Movies

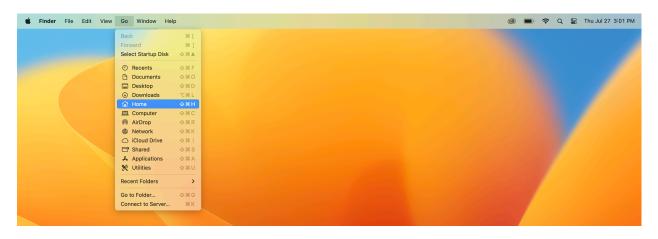

3. In the Movies folder, navigate to Motion Templates folder. Double click on the folder to open it. *Note: It is common for this folder to be missing. If the Motion Templates folder is not on your computer, scroll down to "Part B: Adding in Missing Folders." If you have this folder, continue to step 4.* 

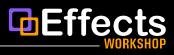

4. Navigate to the Titles folder. Paste your new plugin (command + V) within the Titles folder.

| 🗯 Finder File Edit V | iew Go Window                                                                                | Help                         |           | 0     | <u></u> | 🗧 🖀 Thu Jul 27 | 3:34 PM |
|----------------------|----------------------------------------------------------------------------------------------|------------------------------|-----------|-------|---------|----------------|---------|
|                      |                                                                                              |                              |           |       |         |                |         |
|                      | •••                                                                                          | $\langle$ $>$ Titles         | 88 ≔ □□ □ | <br>Q |         |                |         |
|                      | Favorites  AirDrop  Recents  Applications  Desktop  Documents  Onuments  Onuments  Downloads | EffectsWorkshop<br>Game Show |           |       |         |                |         |

5. Restart Final Cut Pro. Congratulations! Your new EffectsWorkshop Titles plugin should now work!

## PART B: ADDING IN MISSING FOLDERS

1. If you do not have a Motion Templates folder, you will have to create one within the Movies folder. To create the Motion Templates folder, right click and select "new folder." Name the folder **Motion Templates.localized** (see below). It is important that the folder has this specific name. The .localized part will become hidden once the folder is deselected.

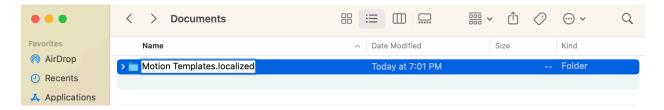

2. After you've created your Motion Templates.localized folder, double click on the folder to navigate within it. Create a new folder within called: **Titles.localized** (once again, you'll notice the .localized part will become hidden once the folder is deselected).

| •••                         | $\langle   angle$ Motion Templates |                  | ····· 🖒 🔗 |          |
|-----------------------------|------------------------------------|------------------|-----------|----------|
| Favorites                   | Name                               | A Date Modified  | Size      | Kind     |
| AirDrop                     | > 💼 Titles.localized               | Today at 7:03 PM | -         | - Folder |
| <ul> <li>Recents</li> </ul> |                                    |                  |           |          |
| 🙏 Applications              |                                    |                  |           |          |

3. Paste your new EffectsWorkshop title within the "Titles" folder. Restart Final Cut Pro and everything should work. Happy editing!